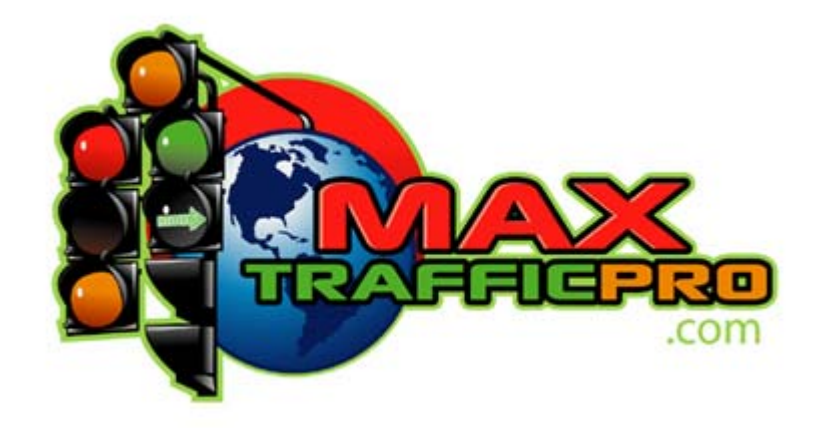

# **Member's User Manual**

# **Table of Contents:**

Introduction

Chapter 1. What is a Traffic Exchange?

Chapter 2. Getting to Know Your Members Area.

Chapter 3. Getting Traffic to Your Sites.

### **Introduction**

 Hello my name is William Brant, and I would like to personally welcome you to MaxTrafficPro.

 If you are new to traffic exchanges you should find some helpful information contained within this book. Even if you are a seasoned veteran of TE's you should take a look through to make sure there are not any features of MaxTrafficPro that you are missing out on.

I look forward to working with you while you develop your business and hope that you find MaxTrafficPro a valuable resource that integrates well into your business needs.

 If you have any suggestions or questions do not hesitate to contact me at [Admin@MaxTrafficPro.com](mailto:Admin@MaxTrafficPro.com) .

# **MaxTrafficPro.com Users Manual What is a Traffic Exchange?**

 Before we get into the details about MaxTrafficPro, it is important that we understand the basics of any traffic exchange. Quite simply it is a place to exchange traffic, or in other words you look at my site and I will look at yours.

 There are several different ways sites try to stand out but in essence all traffic exchanges are based on this principle of show me yours and I will show you mine.

If you are new to this idea it may seem strange, but you will soon find this is one of the easiest ways to get visitors to your site. For some tips on how to make the most out of these visitors make sure you read chapter 4 to see what works best.

 All you need to know for now though is that you will earn credits for viewing other member's websites. These credits can then be used to get traffic to your sites.

 For a more detailed description of traffic exchanges and how they work I highly recommend Stephen Ayer's free report available at <http://maxtrafficpro.com/presents/RoadMap>

 If you have made it through this far I am assuming that you are already a member of MaxTrafficPro. If not you can join for free by visiting [http://maxtrafficpro.com](http://maxtrafficpro.com/) .

When you first log in at<http://maxtrafficpro.com/member.php>you will be taken to the main members area. This is where you can access all the features of MaxTrafficPro. This chapter will give you the basics of what everything is here.

**The Main Members Area –** Again this is the first area you are taken to when you first log in. At the top you will see a link that says click here to start earning credits. This is a link to your start page where you can view other members web pages and earn credits to have your sites shown.

Below this you will see a table that looks like the following.

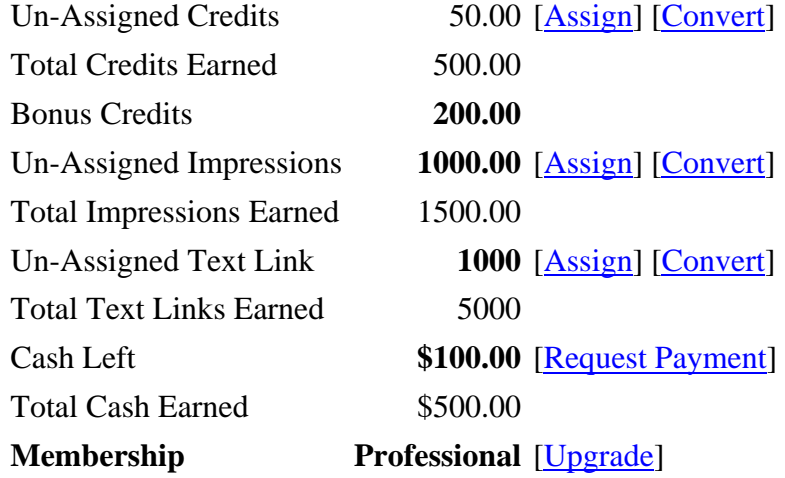

#### **Here Are Your Current Statistics**

 **Un-Assigned credits –** This shows you how many credits you have stored up in order to use these credits they will have to be assigned to a site or converted to text or banner impressions. This can be done by clicking either of the links in this row or by following the links along the left hand side of the site.

 **Total Credits Earned –** This shows how many credits you have built over the time of your membership. This is for information purposes only and does not represent credits you have available.

 **Bonus Credits –** Bonus credits are special credits awarded for several different reasons. These credits are not available right away. You will notice as you surf your bonus credits will actually go down. That is because for every one page you surf one bonus credit is moved from a bonus credit to an Un-Assigned credit. For an upgraded member that is already getting a 1:1 surf ratio they would now be getting a 1:2 ratio until they ran out of bonus points.

 **Un-Assigned Impressions -** This shows you how many banner credits you have stored up. In order to use these credits they will have to be assigned to a banner or converted to text or website impressions. This can be done by clicking either of the links in this row or by following the links along the left hand side of the site.

 **Total Impressions Earned -** This shows how many banner credits you have built over the time of your membership. This is for information purposes only and does not represent credits you have available.

 **Un-Assigned Text Links -** This shows you how many text link credits you have stored up. In order to use these credits they will have to be assigned to a text link or converted to banner or website impressions. This can be done by clicking either of the links in this row or by following the links along the left hand side of the site.

 **Total Text Links Earned -** This shows how many text link credits you have built over the time of your membership. This is for information purposes only and does not represent credits you have available.

 **Cash Left -** This shows you how much money is available in your account. You are given commissions on any upgrades and purchases made by your direct referrals. Once the minimum payout amount is reached (currently \$5.00) a link will appear next to your balance that you can click at any time to request payment.

 **Total Cash Earned** - This shows how much money you have built over the time of your membership. This is for information purposes only and does not represent cash you have available.

**Membership –** This will show you what your current membership level is.

**Your MaxTrafficPro Sites –** After the above table the next thing in your member's area is your MaxTrafficPro Sites. This is a list of sites that are available for advertising MTP. The different splash pages have been designed to be fast loading so they work well in other traffic exchanges.

 The only site in this area that should not be shared with others is your start page. Again this is the page where you view others sites and earn credits if you use this url to advertise you will end up with a lot of invalid clicks and risk having your account suspended or closed. The other sites can be used and shared with others freely.

The next Link in the member's area says **Click Here For Promotional Banners**. This will take you to a list of banners you can use at other sites to promote your affiliate link to MaxTrafficPro to use these follow the directions for adding a banner at the site you are adding them to and when prompted to enter the URL's you can copy and paste them from this area.

 The Final section of this main members area is your account details. Here you can change your password update your email address or choose which game module you would like while surfing. Whenever you change any information in this area make sure you hit the Edit Button to save it.

 Now that we have covered the main area lets explore some of the links along the left hand side of the page. First if you go to the **Manage Credits** button you will see four more options appear they are:

**Assign Credits –** If you have Un-Assigned credits you will have to assign them to get visitors to your sites when you click on this link it will list your sites like below.

Currently Auto-Assigning is Off. Turn Auto-Assigning [\[On](http://maxtrafficpro.com/urls.php?autoassign=1)] [\[Off\]](http://maxtrafficpro.com/urls.php?autoassign=0)

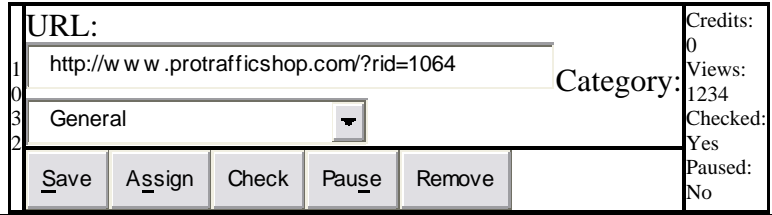

 To assign credits to any of your sites just click on the assign button beneath the URL of your choice doing so will open up a page like this one:

## **My URLs**

You currently have 7406.00 Traffic Credits you can assign to your sites. Please enter below how many credits you wish to assign to http://www.protrafficshop.com/?rid=1064:

Assign

 Just enter the amount of credits you would like to assign to this site and hit the button. The number of credits will show next to the URL and as that number goes down the number of views will go up.

## **Getting to Know Your Members Area**

**Convert Credits –**

## **Convert Credits and Impressions**

You have 1000.00 credits left, 1000.00 banner impressions left, and 1000 text link impressions left.

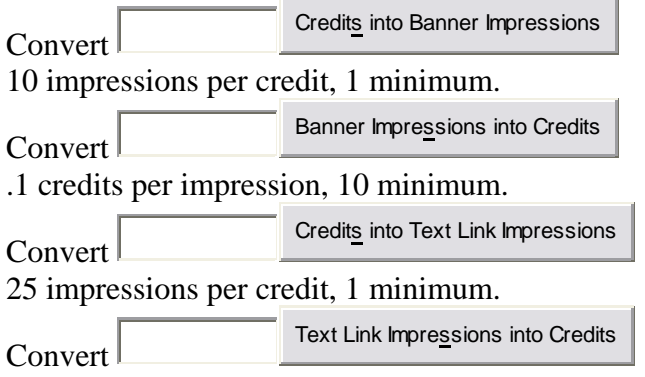

.04 credits per text impression, 25 minimum.

 This area is where you can exchange one type of credit for another. For example if you have 1000 credits and you wanted some banner credits just enter the amount of credits you would like to convert in the first space and hit the credits into banner Impressions button. This will give you ten banner credits for every one site credit you convert.

**Purchase Credits –** If you need more credits you can purchase them in this area there are several different packages you can choose from and when we will run specials where you can get even more for your money so keep an eye out for those.

# **Getting to Know Your Members Area**

#### **Transfer Credits –**

To transfer credits to another member, fill out the following form.

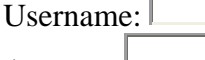

Amount: **Transfer** 

 Here you can transfer any site credits you have to another member of MTP. This is very useful when you are working with members that you have referred. You can offer them some extra credits for joining under you or just as a thank you. There are a lot of reasons you may want to give another member some credits and this is where you would do it. Just enter their user name the amount of credits you would like to give them and hit the transfer button

 That covers the **Manage Credits** button. The next button down is **Manage My** and that opens up the following options:

#### **Sites –**

Currently Auto-Assigning is Off. Turn Auto-Assigning [\[On](http://maxtrafficpro.com/urls.php?autoassign=1)] [\[Off\]](http://maxtrafficpro.com/urls.php?autoassign=0)

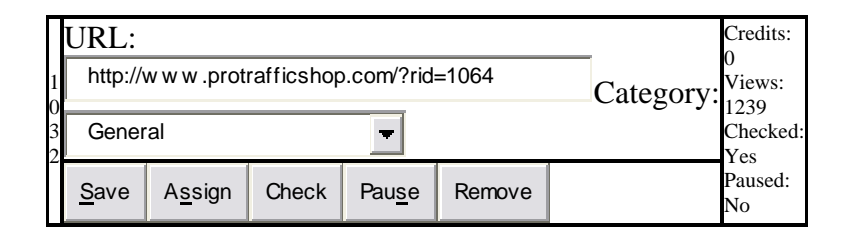

This will take you back to your URL manager that we visited to assign credits. Here you can add sites edit your sites. Remove them or just check on them. After entering a sites URL the first thing you will want to do is save it by clicking on the save button. Once your site is saved the next thing you have to do is click

# **Getting to Know Your Members Area**

on the check button. This will run the site through a frame breaking check and will mark the site as ready once it is done.

If your site is not checked others will not see it. Once it is checked you can assign credits and it will rotate through the network as other members are surfing. If you do not want your site to be seen at this time you can pause it by clicking on the pause button. It will remain paused until you click on the pause button again.

There is also an auto assign feature that you will notice above the list of sites. You can toggle this between on or off. When it is off any credits you earn will build up in your available credits until you assign them to one of your sites.

 If auto assign is on, your credits will automatically go to your sites in the order they are listed. Your available credits will not build up as you earn a credit that credit will go directly towards one of your sites.

#### **Banners –**

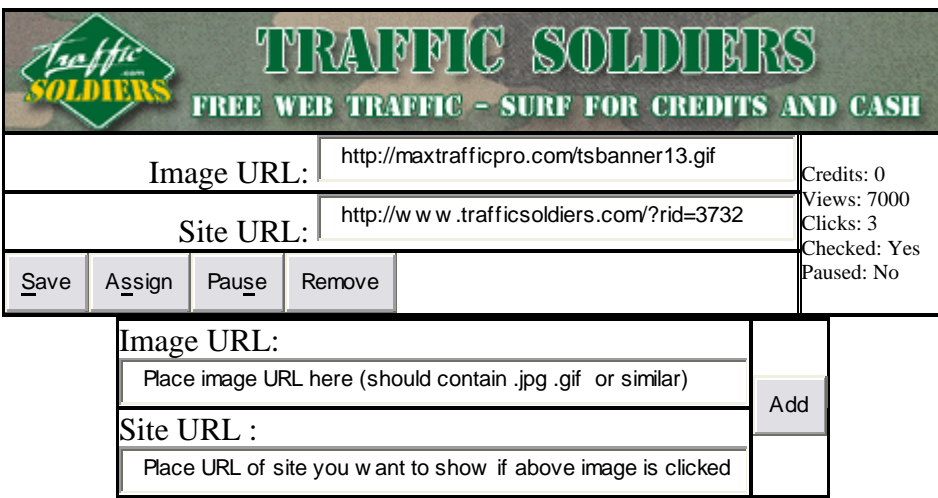

This area is for adding and managing banners that you would like to show throughout our network. The people seeing these banners are already members of MaxTrafficPro so there is no need to put your MTP banners in here.

## **Getting to Know Your Members Area**

To add a banner enter the URL for the image of the banner in the first line and the URL of the site that you want to open up when someone clicks on that image in the second line.

 After you add both lines click on the add button and the banner should show like the one above. If you do not see the banner image double check the image URL and make sure you have the URL's in the right spaces. If no image is showing the banner will not be approved by the site admin.

 Once your banner is approved you can assign credits to it so it will be shown to other members. Assigning credits to banners works the same as assigning credits

to sites. Just click the assign button and enter the amount of credits you would like to put towards that particular banner.

#### **Text Links –**

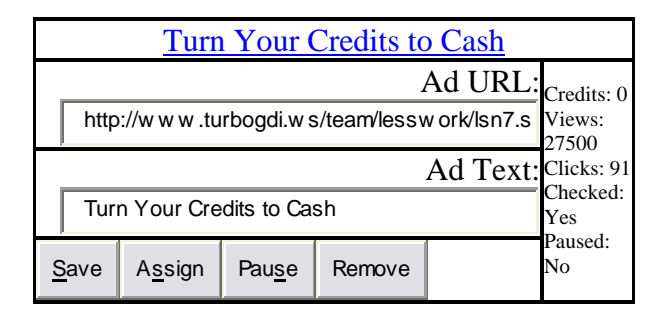

Text links works like the banners do but instead of an image it will display a line of text. In the first space enter the URL to the site you would like to link too. Make sure you include the http:// part of the URL. In the next space enter the Text you would like to appear. Make sure your text is 26 characters or less or it will not be approved. When entering your text if you have to scroll over at all to read the complete text you have gone over the 26-character limit.

 Once you are done entering everything click on the save button. Your link should show like above. You should click on it to make sure it is going to the site you want it to.

## **Getting to Know Your Members Area**

 Text links are admin approved and will be checked shortly after you save them assigning credits is the same as assigning site or banner credits.

**Rotator –** First let me explain what a rotator is and how it can be useful to you. A rotator is a script that will do what the name implies it will rotate through the sites that are entered into it.

 If you have five different sites that you promote you can enter each of those sites into the rotator and you will get a rotator URL

 Every time that rotator URL is viewed it will show one of the five sites that are within. To see an example, go to this site <http://www.maxtrafficpro.com/rotator.php?id=5>

 When you got to that site you will see one of the MTP splash pages I use to promote MTP. Now click on that link again and you will see a different page load. It will continue to load a different page each time and will rotate through each site that is entered into it. Once every page has been shown it will go back through them all.

 There are a few ways that using a rotator can be helpful. First of all if you use a lot of different advertising sources like other traffic exchanges or anything else you will have to enter a lot of URLs when you change something or want to update one of your sites you have to go back through to each one of them and update all of your sites.

 If you used your rotator URL everywhere you would only have to go in and update the pages in your rotator, this would change the site everywhere else you are using it. So instead of changing a hundred links you only have to change one.

 Another place this is useful is for places that only allow one or two URL's to be added. You can add your rotator URL and have more than one site shown.

## **Getting to Know Your Members Area**

You can also use a rotator to conduct split testing and other tracking but the MTP rotator does not give a lot of stats for doing this. If you find that you need a more powerful rotator and or tracking service I highly recommend checking out http://maxtrafficpro.com/presents/HitsConnect

 To create a rotator URL click on the rotator button you will then see a link to create a new rotator when you click on it you will see something like this

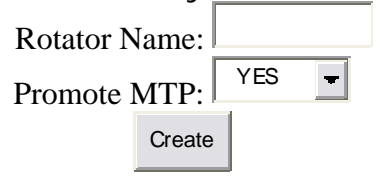

For rotator name you can enter anything you want this is just for your own reference. If you are upgraded you will have an option to promote MTP or not. For free members the Auto-promote is set to yes. With yes selected a small banner will appear across the top of your site saying that the rotator is being provided by MTP and will link to your affiliate ID. If you choose no, this banner will not appear, and your site will appear as normal. There may be times you want to have this on or off.

After you enter the above information click on the create button and you will be taken to a page with something like this on it

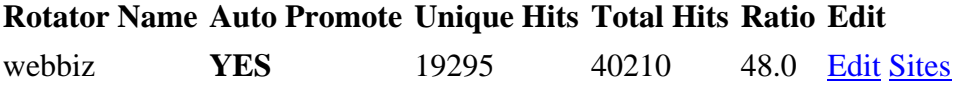

 To add sites to the rotator click on the Sites link next to it this will bring up an area where you can enter your sites URLs change any of your sites and will also tell you what the URL is for that rotator. To change the rotators name or change auto promote being on or off click the edit button.

**Photo** – Here you can add a picture of yourself that will be used on some of the splash pages. If you already have a picture online you can enter that URL or you can upload a picture from your computer.

#### **http://maxtrafficpro.com/presents/HitsConnect**

**Team -** This are shows you your direct referrals. Along with their user name it shows when they were last active what their member level is, the site they came from when they joined and has a link to email them. You should also receive an email when you refer a new member that will have their username and email. It is highly recommended that you contact them and welcome them to your team. Some great relationships can be built this way and you may end up with a JV partner for life.

 The next Button along the left side is the **View** button this opens up two more options, which are:

**Contests-** We hold different contests from time to time you can view the current stats of an ongoing contest or see the winners of past contests by clicking here.

**Bookmarks-** Some times while you are viewing other members' sites one may really catch your attention. You can bookmark this site so you can come back to it later and look at it in more detail. To view the pages you have book marked just go here.

 Next in the list of buttons is the **Downline Builder**. This will open a page with some recommended programs in it. If you are already a member of any of the sites just place your user id for that site in the space provided. If you are not yet a member you can click on the link and check it out.

 When anyone joins your MTP team and checks out the sites in the downline builder they will be taken to your affiliate link provided you entered your username for that program if you have not it will go to the last person in your upline that did enter their user id.

# **Getting Traffic to Your Sites.**

 Hopefully you now have a good understanding of the members area. As with everything else if you ever have any question please contact us at [support@maxtrafficpro.com](mailto:support@maxtrafficpro.com) so we can help you out.

A lot of that stuff is extras provided with the site the whole purpose of the site though is to get traffic to your site. In order to have your site shown you need to have credits. So we will discuss how to get credits here.

### **Surfing for credits –**

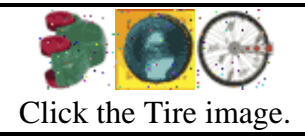

Click the Tire image. [Members Area](http://maxtrafficpro.com/member.php) | [Bookmark Site](http://maxtrafficpro.com/sitelists.php?action=add&type=1&url=http://www.trker.com/rotate/1247/3/max) | [Report Site](http://maxtrafficpro.com/report.php?urlid=START)

When you open up your startpage you will see a website and something similar to the picture above. This picture is of the surfbar and this is what you will use to earn credits. Three pictures will appear like above along with a message below them saying to click on one of them.

 When you click on the appropriate image a new web page will load and after 12 seconds three more images will appear along with a new message to click on one of them. You will earn credits for each site that you view for the entire 12 seconds. How many credits you earn for each site depends on your membership level and if there are any specials running at the time.

**Playing for credits –** While you are surfing you will see a game appear. Depending on the game it is you can earn different amounts of for winning the game.